## eFile and eServe

## **HOW TO VIEW ECAB DASHBOARD?**

1. Click on the **ECAB** tile from the main dashboard page to access the 'ECAB' dashboard.

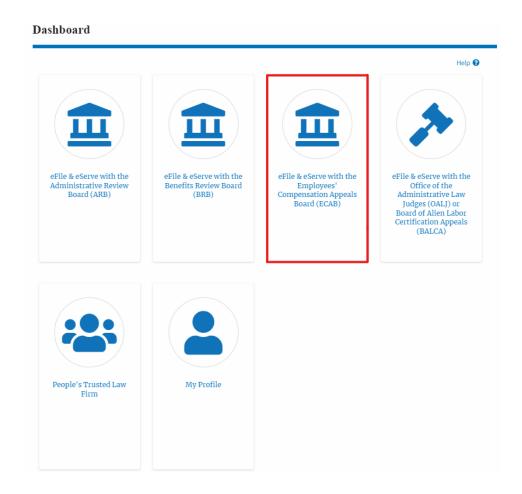

- 2. ECAB Dashboard includes buttons **File a New Appeal ECAB** and **Access Appeals**.
  - a. The **File a New Appeal ECAB** button lets users file a new appeal with ECAB
  - b. The **Access Appeals** button lets the user access appeals directly from ECAB.

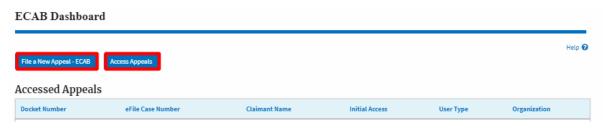

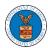

## eFile and eServe

- 3. ECAB Dashboard includes tables **Accessed Appeals**, **New Appeals**, **Appeals** in **Draft State**, and **Appeals Awaiting your Signature**.
  - a. The **Accessed Appeals** table lists all the appeals that the user has obtained access to
  - b. The **New Appeals** table lists all the appeals that were submitted by the user.
  - c. The **Appeals in Draft State** table lists all the appeals that were saved as a draft during the new appeal process.
  - d. The **Appeals Awaiting your Signature** table lists all the appeals that are awaiting a signature from the user.

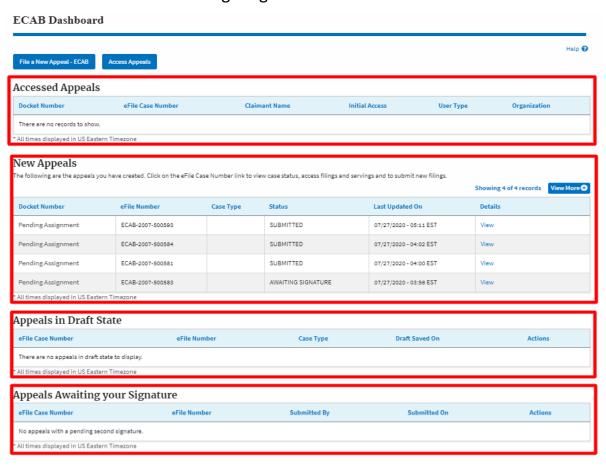